## **CGDI BMW F series coding guide**

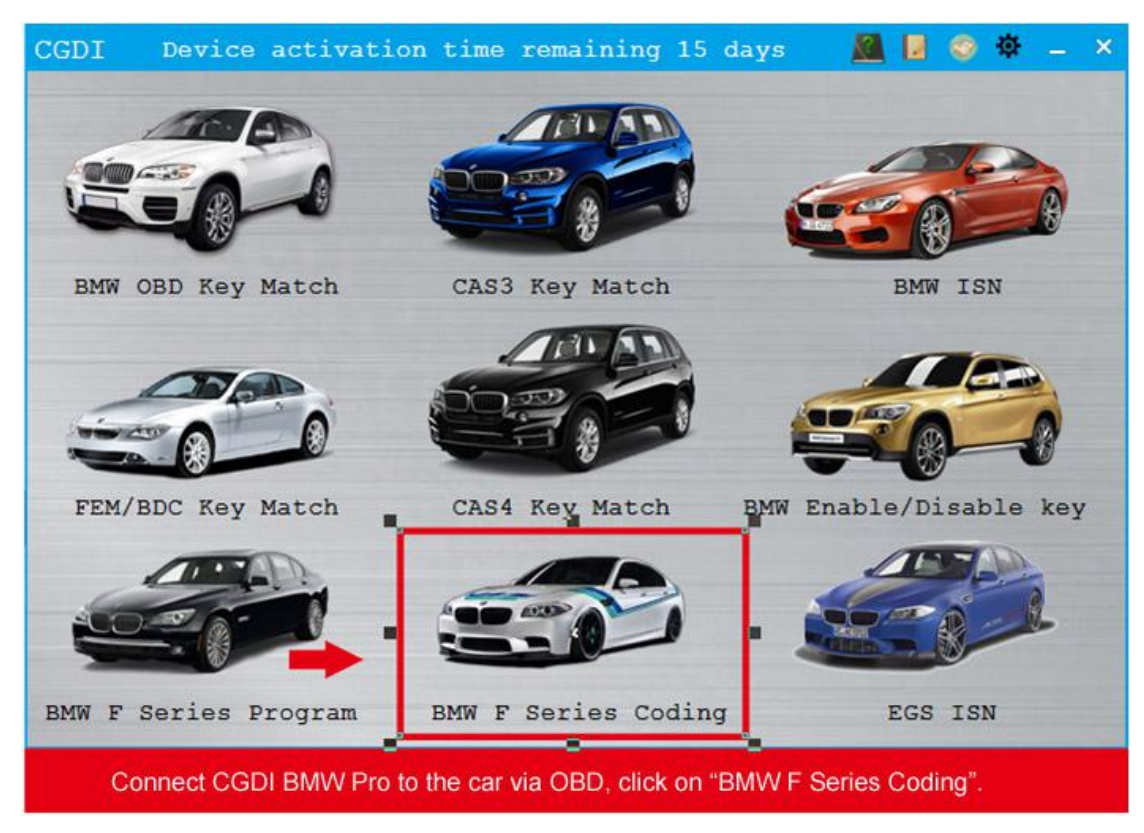

1. Connect CGDI BMW Pro to the car via OBD and click on "BMW F series coding".

## 2. Choose ECU info

Note: this function needs to connect the internet, please confirm the network is connected, click ECU info.

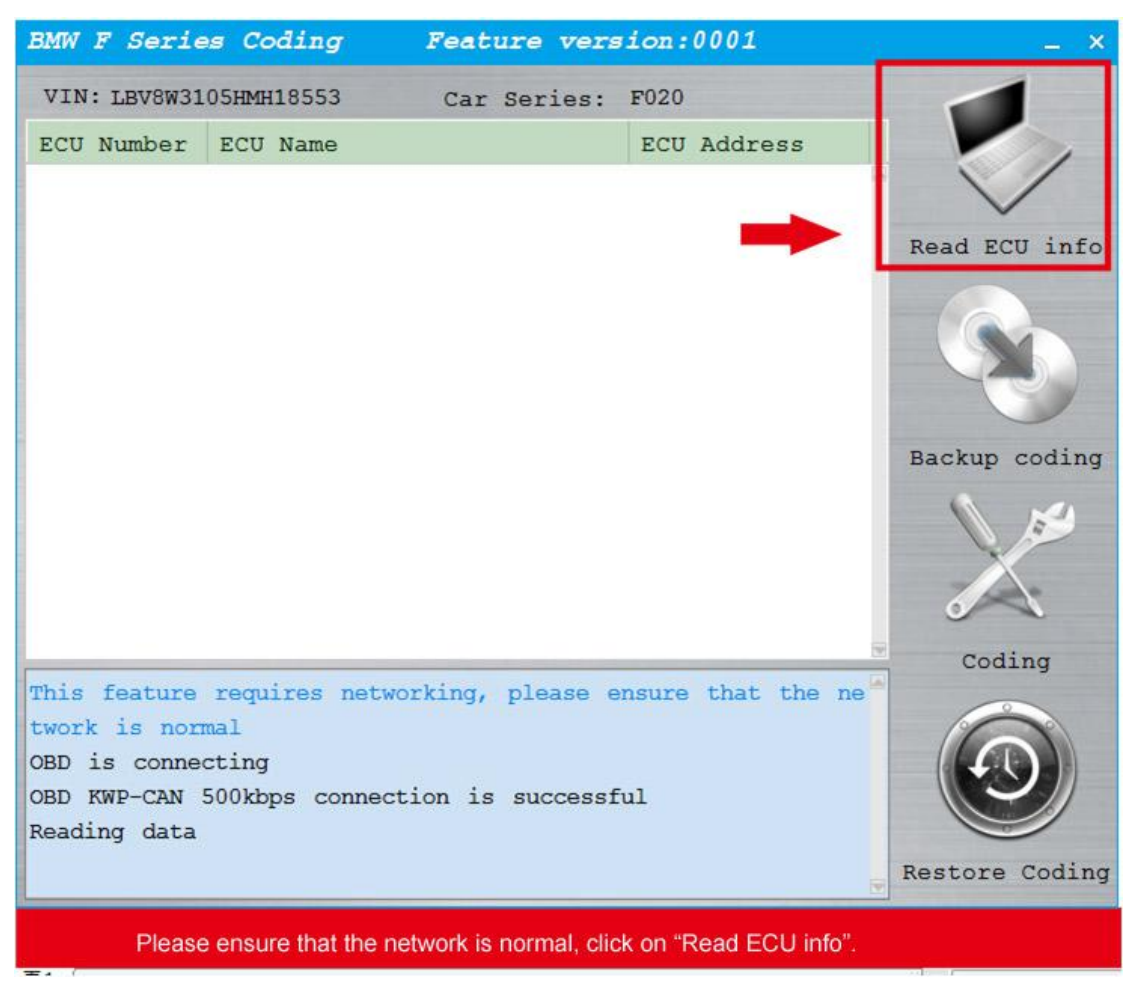

3. After reading ECU successfully, click on 3. FEM\_BODY

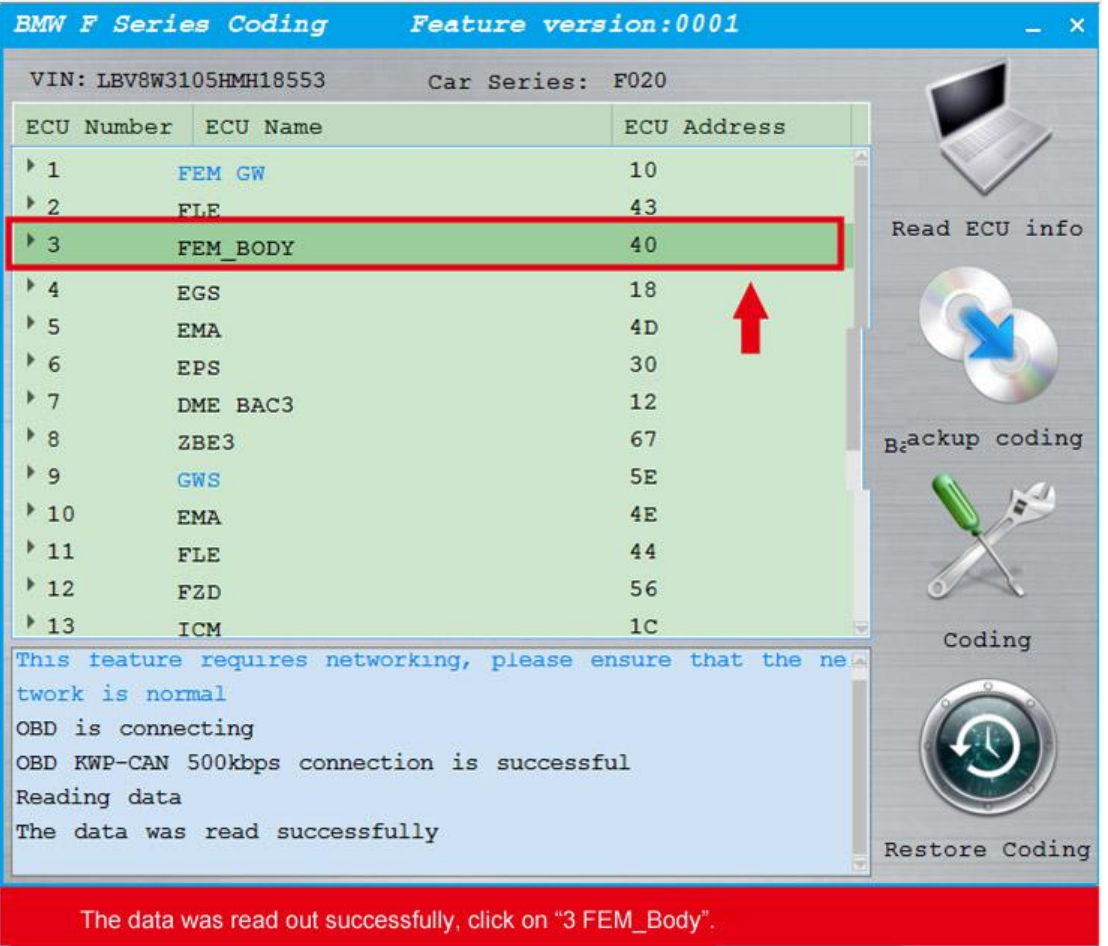

4. Click on "Backup coding", then "Yes".

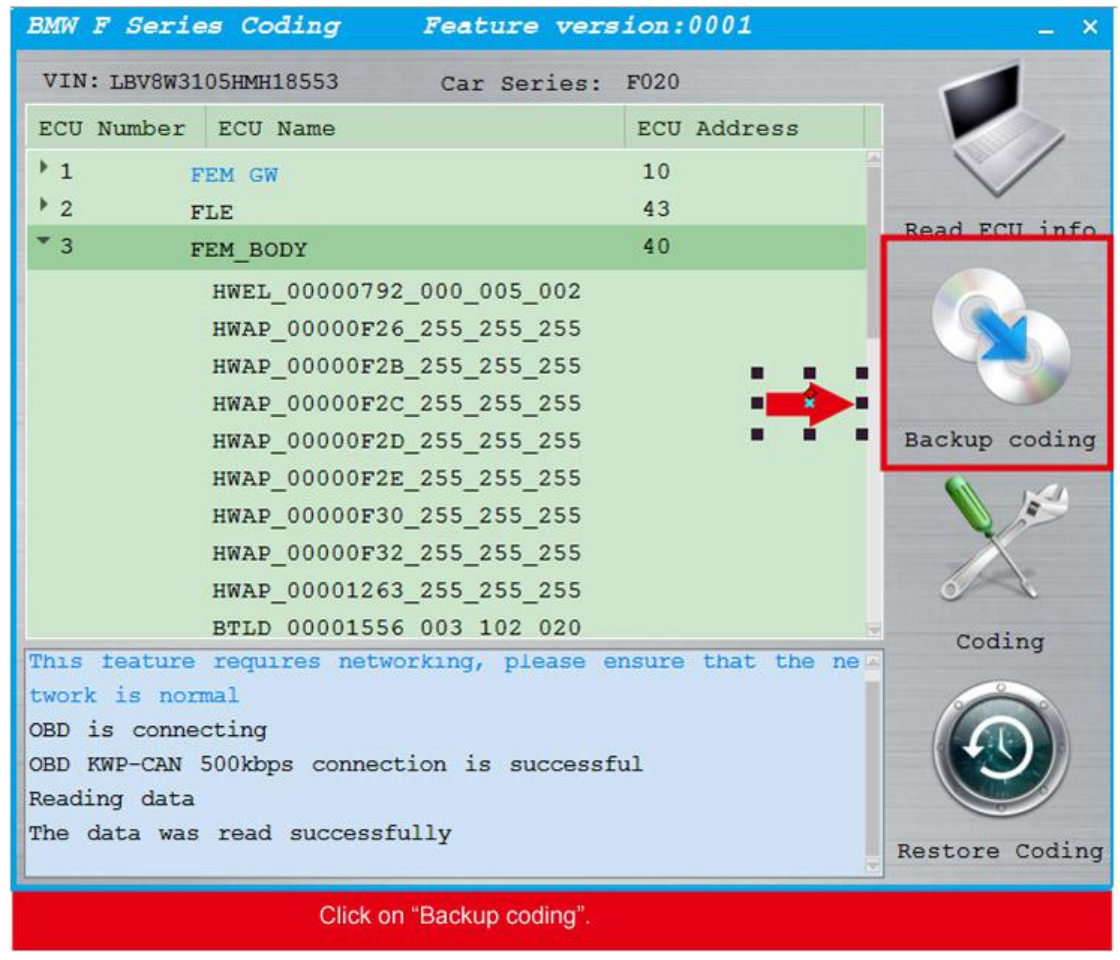

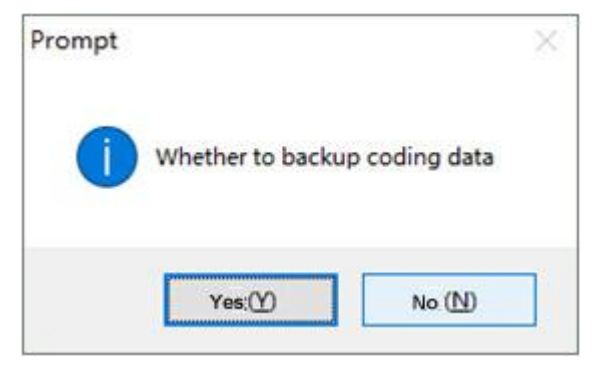

5. Backup coding succeed, this is the path to save the file.

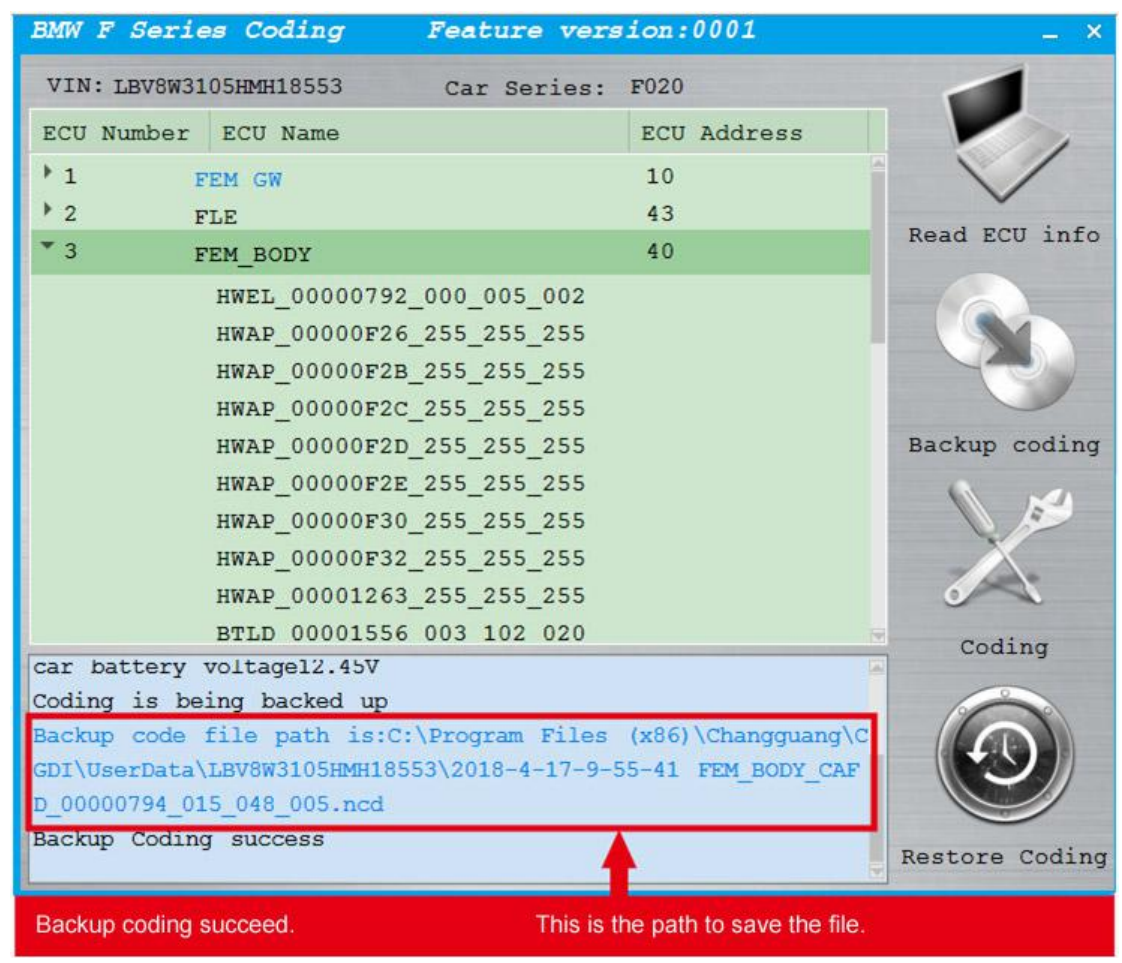

5. Click coding

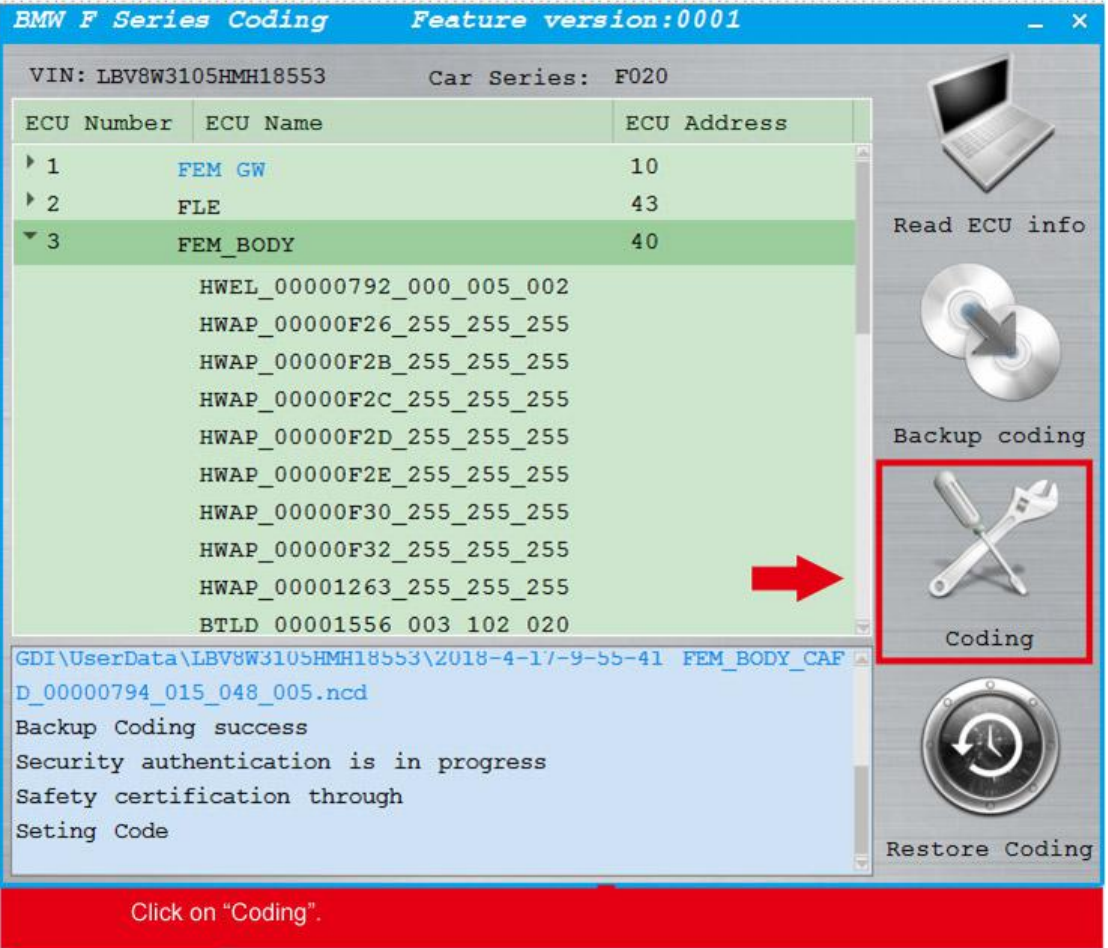

6. Coding succeed

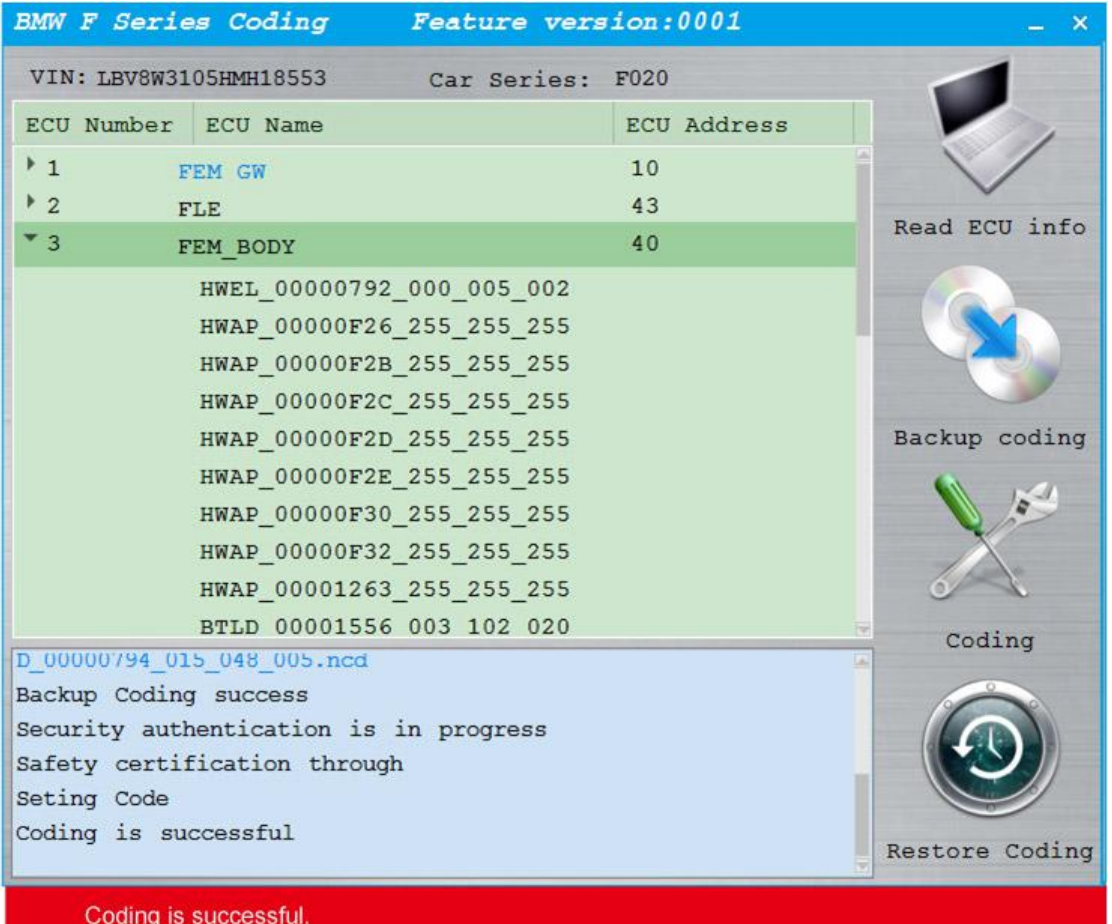